## 校內有線網路如何設定 IP

操作方式:以 Win10 為版本做範例

1. 滑鼠移到左下角微軟符號->點選「設定」 。

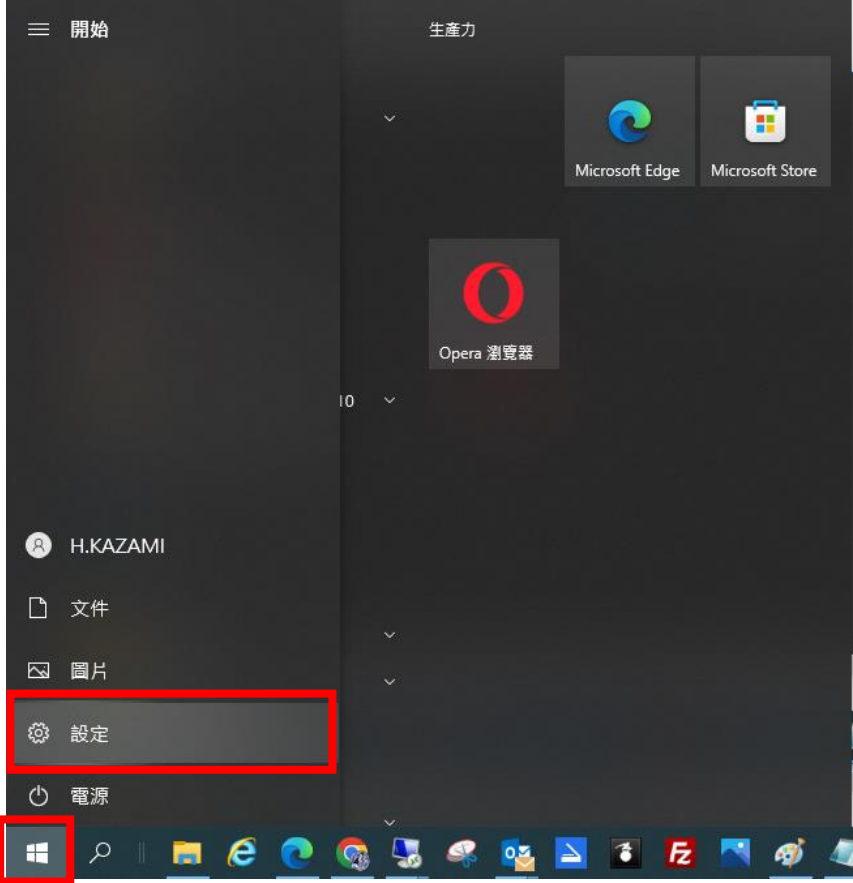

2. 點選「網路和網際網路」

Windows 設定

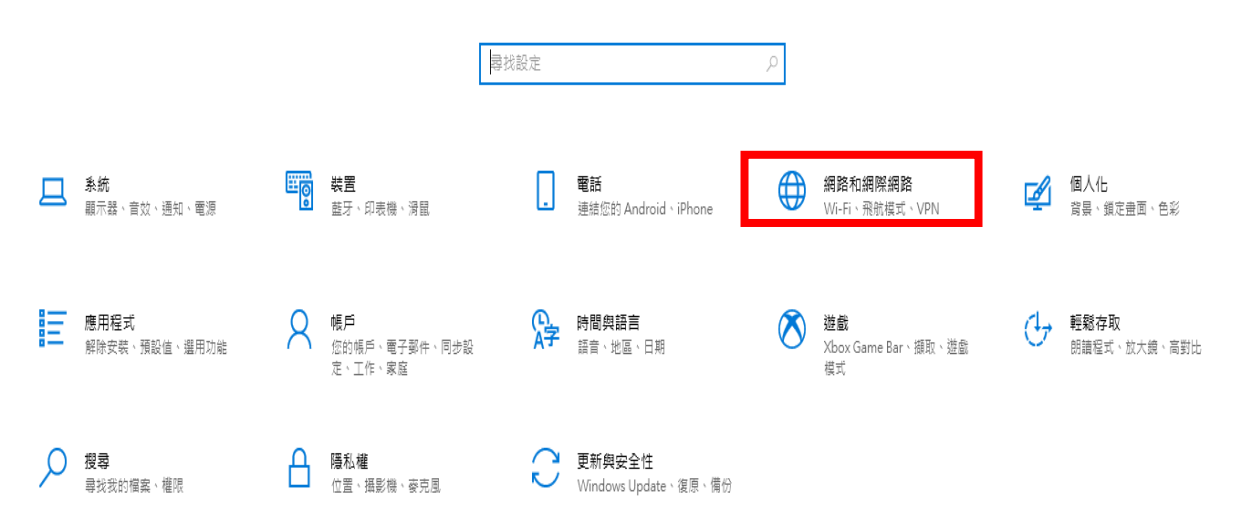

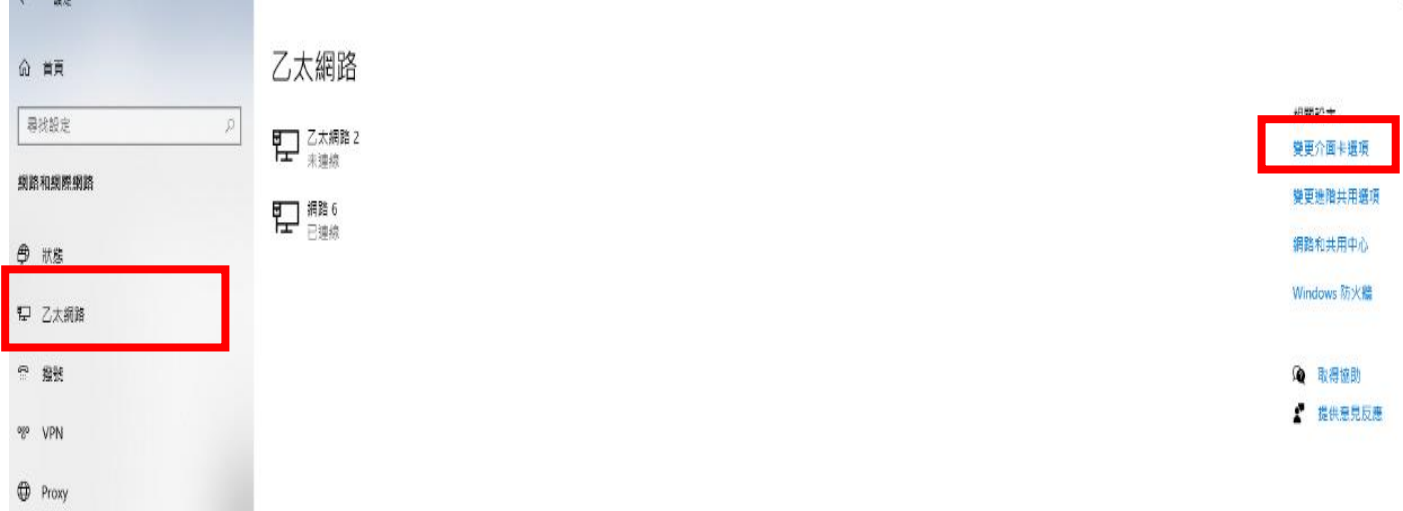

3. 點選「乙太網路」 -> 點選右側「變更介面卡選項」。

4. 滑鼠右鍵點選「乙太網路」 -> 「內容」

## ■ 網路連線

 $\sqrt{2}$ 

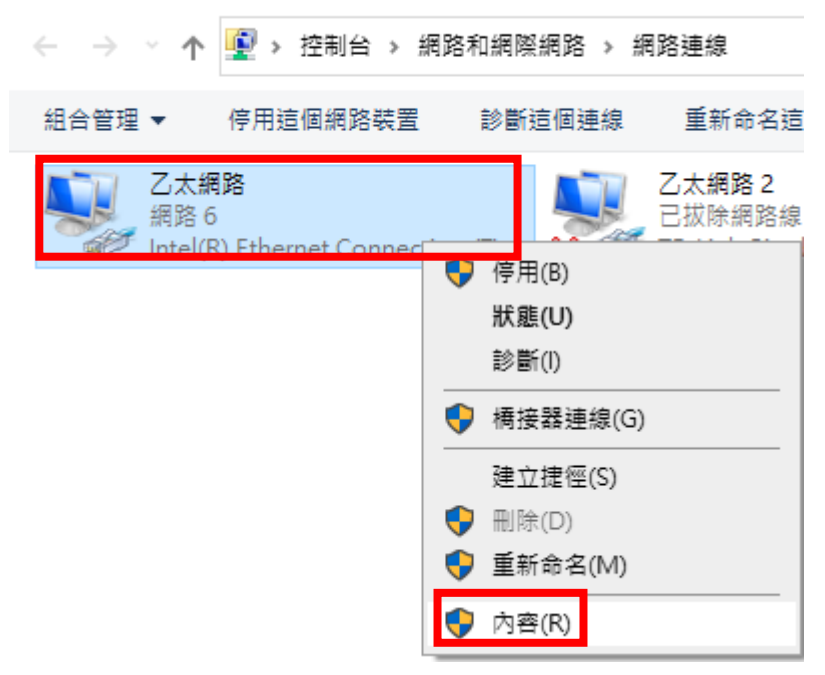

5. 在這個連線使用下列項目點選滑鼠左鍵兩下「網際網路通訊協定第 4 版  $(TCP/IPv4)$ 

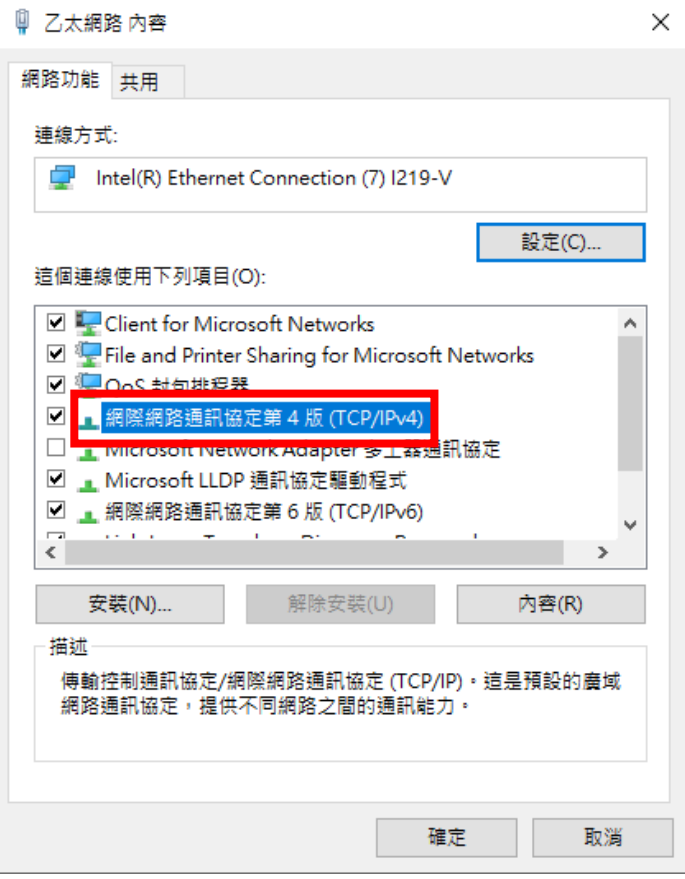

6. 將所知道的 IP 相關資訊輸入後儲存即可。

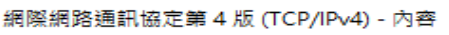

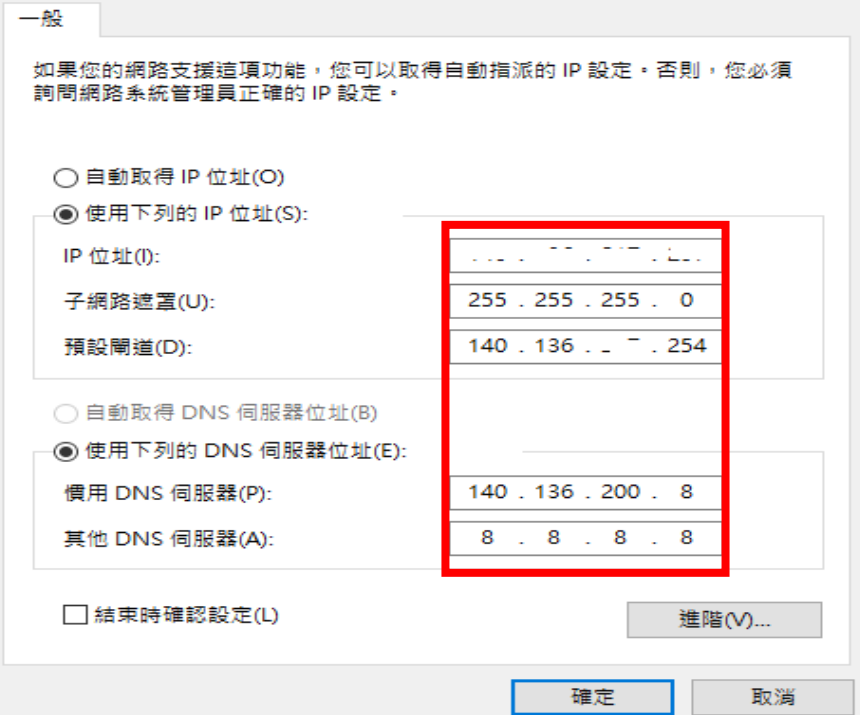

 $\times$